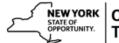

## **Edit an Existing Course in SLMS**

| Step | Action                                                                                                    |
|------|----------------------------------------------------------------------------------------------------|
| 1.   | Click the Main Menu button.  Main Menu                                                                                                    |
| 2.   | Click the Enterprise Learning menu.                                                                                                    |
|      |                                                                                                    |
| 3.   | Click the Catalog menu.  Catalog                                                                                                    |
| 4.   | Click the Maintain Courses menu.  Maintain Courses                                                                                                    |
| 5.   | Click in the Course Long Name field.                                                                                                    |
| 6.   | Enter the desired information into the Course Long Name field.                                                                                                    |
|      | An example, enter a valid value such as Customer Service.                                                                                                    |
| 7.   | Click the Search button.  Search                                                                                                    |
| 8.   | Click the Delivering Customer Service in NYS link.                                                                                                    |
| 9.   | To modify an existing course, an administrator must add a new effective date row.                                                                                              |
|      | To do this, click the <b>Add a new row</b> button.                                                                                                    |
| 10.  | After you click the <b>Add a new row</b> button, two things on the page will change.                                                                                           |
|      | <ol> <li>The Effective Date will default to the current date.</li> <li>You will see 1 of 2 at top, indicating you now have two Effective Date rows for this course.</li> </ol> |
| 11.  | Click the <b>Show next row</b> button to view your original <b>Effective Date</b> .                                                                                            |
| 12.  | Make note of your original <b>Effective Date</b> because you need to change it for your new version of this course.                                                            |
| 13.  | Click the Show previous row button.                                                                                                    |
| 14.  | Click the Choose a date button.                                                                                                    |

| Step | Action                                                                                                    |
|------|----------------------------------------------------------------------------------------------------|
| 15.  | Click the Month list.  July  ▼                                                                                 |
| 16.  | Click the <b>June</b> list item.  June                                                                         |
| 17.  | Click the Year list.  2013 ▼                                                                                   |
| 18.  | Click the 2012 list item.                                                                                      |
| 19.  | Click the 26 link.                                                                                             |
| 20.  | Now you can change any of the items on your Course.                                                            |
|      | Click in the <b>Description: Required</b> field.                                                               |
| 21.  | Enter the udpated information into the <b>Description: Required</b>                                            |
|      | field. Enter a valid value such as <b>Don't forget to bring a State ID.</b>                                    |
| 22.  | Click the Security link. Security                                                                              |
| 23.  | Click the Edit Learner Group Security link to modify your learner group security.  Edit Learner Group Security |
| 24.  | Click the <b>Learner Group Prompt</b> button.                                                                  |
| 25.  | Click in the Learner Group Description field.                                                                  |
| 26.  | Enter the desired information into the Learner Group Description field.                                        |
|      | Enter a valid value such as All Stat.                                                                          |
| 27.  | Click the Look Up button.  Look Up                                                                             |
| 28.  | Click the All State Learners link.  All State Learners                                                         |
| 29.  | Click the <b>Done</b> button.                                                                                  |
| 30.  | Click the Save link. Save                                                                                      |
| 31.  | Congratulations! You have completed the Edit an Existing Course in SLMS.                                       |